# [Anzeigen von Ressourcen in Workstation](https://support.walkme.com/de/knowledge-base/anzeigen-von-ressourcen-in-workstation/)

# Kurzübersicht

[Ressourcen](https://support.walkme.com/knowledge-base/resources/) sind für Organisationen, die Workstation verwenden, von entscheidender Bedeutung, da sie ein Mittel für die Organisation und Speicherung von nützlichen Materialien bieten, von denen sowohl Ihre Teams als auch Benutzer profitieren können.

Ressourcen werden zur Workstation über den [Content-](https://support.walkme.com/knowledge-base/walkme-menu-organizer/)Manager in der Konsole hinzugefügt. Ressourcen werden in den Registerkarten Ressourcen und Aufgaben von Workstation sowie einigen anderen Bildschirmen angezeigt.

In diesem Artikel gehen wir darauf ein, wie und wo Ihre Ressourcen in Workstation angezeigt werden.

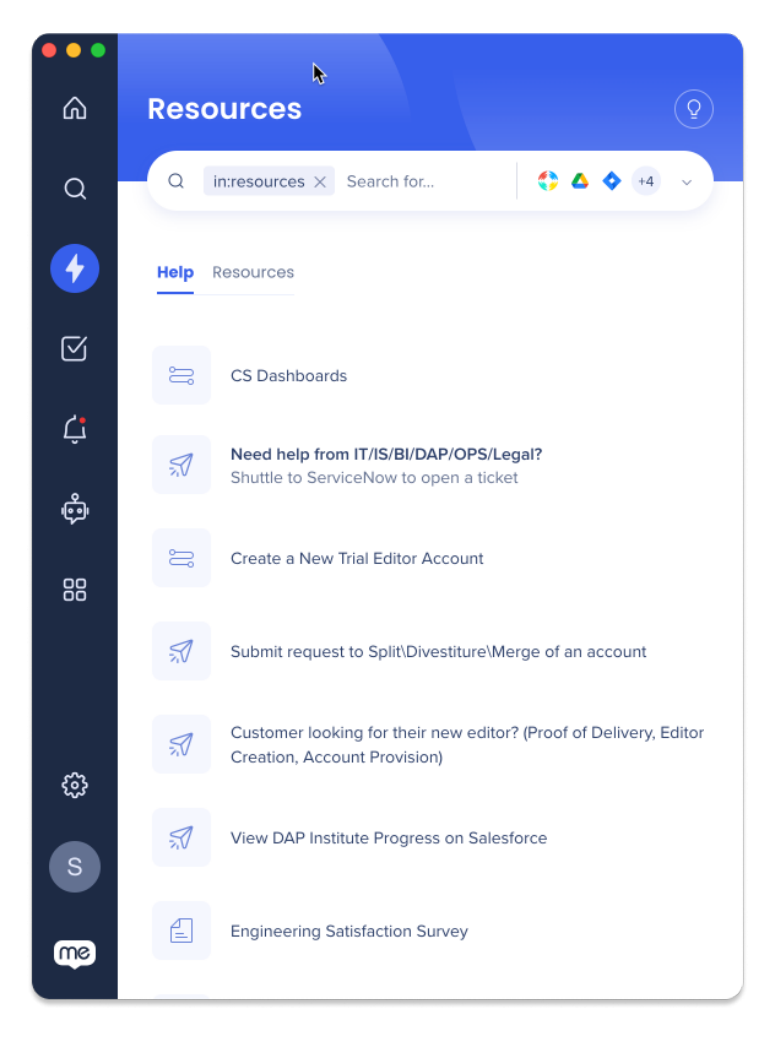

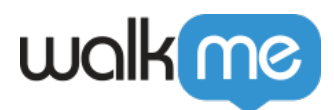

## Anwendungsfälle

Die Anzeige von Ressourcen in Workstation kann in verschiedenen Szenarien nützlich sein, z. B.:

- **Mitarbeiter-Onboarding**: Bereitstellung von Zugriff auf wichtige Ressourcen wie Unternehmensrichtlinien, Verfahren und Schulungsmaterialien an neue Mitarbeiter
- **Technischer Support**: Die Anzeige von Ressourcen wie FAQs, Leitfäden zur Fehlerbehebung und Video-Tutorials kann Benutzern helfen, technische Probleme selbst zu lösen
- **Vertriebsaktivierung**: Wenn Vertriebsteams Zugriff auf Ressourcen wie Produktinformationen erhalten, können sie die Produkte, die sie verkaufen, besser verstehen und mehr Geschäfte abschließen
- **Compliance**-Schulung: Die Anzeige von Compliance-bezogenen Ressourcen wie rechtliche Dokumente, Schulungsmaterialien und regulatorische Updates kann helfen sicherzustellen, dass Mitarbeiter relevante Vorschriften verstehen und sie befolgen

## Kennenlernen und verwenden

#### Menu Organizer

Ressourcen werden zur Workstation über den **Content-Manager** auf der Konsole hinzugefügt. Beginnen Sie mir diesen Links, um sich mit den Funktionen des Content-Managers vertraut zu machen.

- [WalkMe Menu Organizer](https://support.walkme.com/knowledge-base/walkme-menu-organizer/)
- [WalkMe Player-Menü: Leitfaden für die ersten Schritte](https://support.walkme.com/knowledge-base/walkme-player-menu-getting-started-guide/)

#### **Finden Sie den Content-Manager.**

#### **Konsolennavigation> Seitenleiste >Content-Manager**

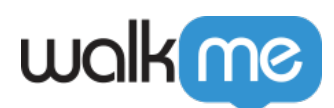

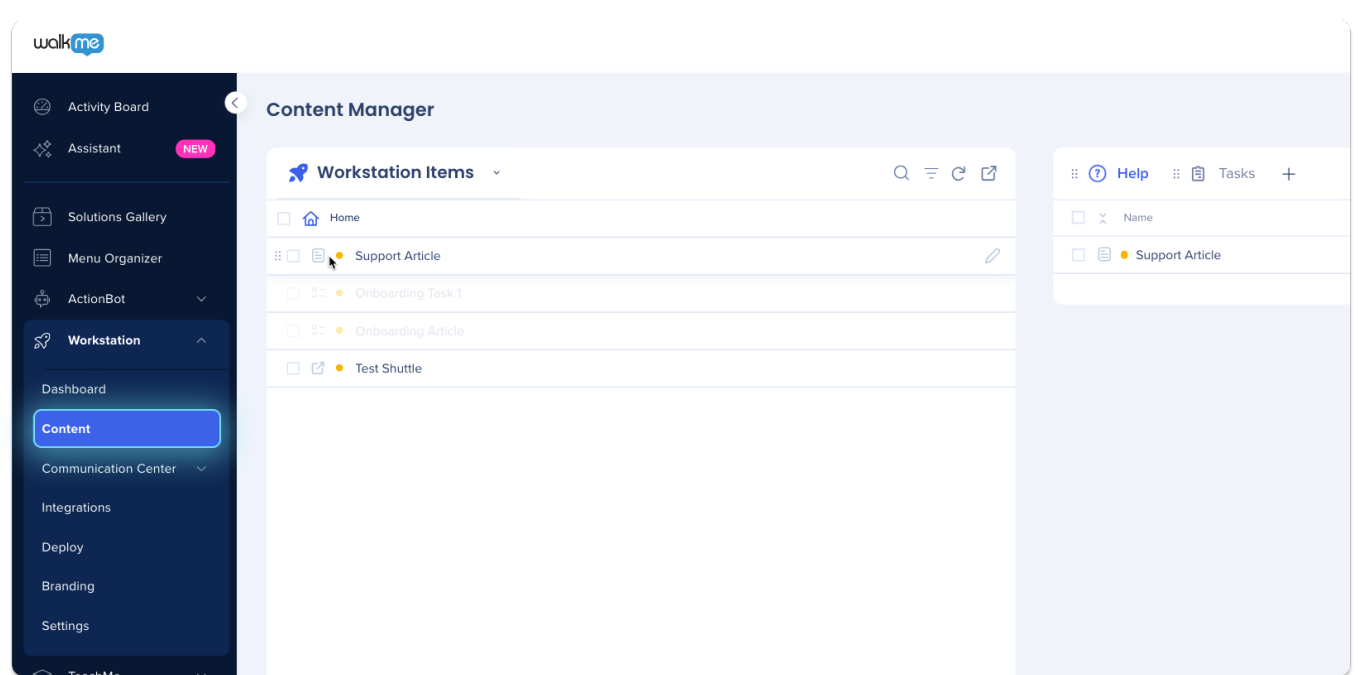

**Standorte in Workstation anzeigen**

#### **Registerkarte Ressource**

• Eine Liste der [Ressourcen](https://support.walkme.com/knowledge-base/resources/), die zur Registerkarte "Help" im Content-Manager hinzugefügt wurden.

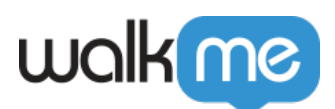

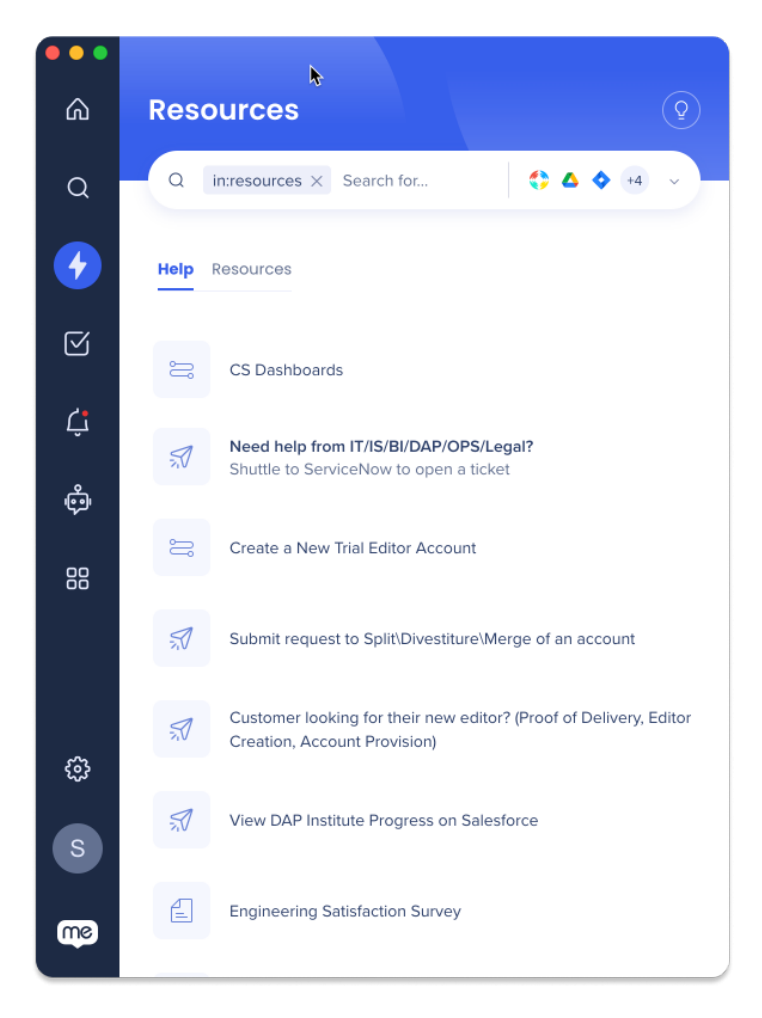

So fügen Sie Elemente zur Registerkarte "Hilfe" hinzu:

- 1. So finden Sie den Content-Manager in der Konsole.
- 2. Klicken Sie auf die Registerkarte "Hilfe"
- 3. Ziehen Sie die gewünschten Elemente aus der Elementeliste auf die Registerkarte "Hilfe".
- 4. Klicken Sie auf **Save**
- 5. Klicken Sie auf **Publish**.

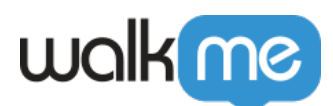

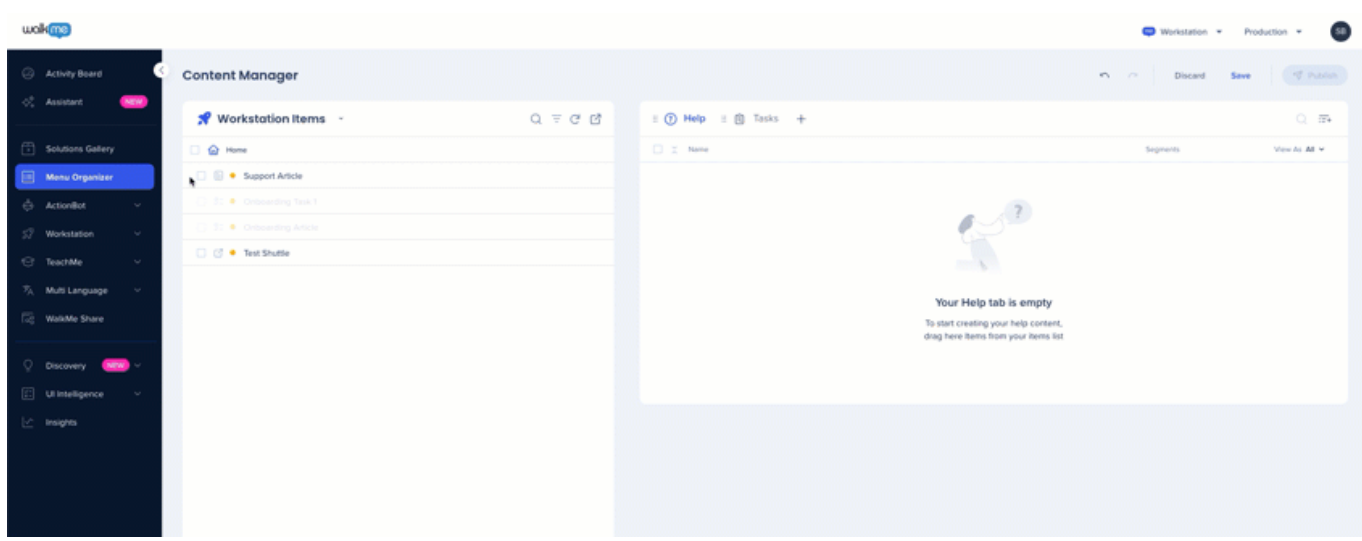

Registerkarte "Aufgaben" (Onboarding)

- Eine Liste der [Onboarding-Aufgaben,](https://support.walkme.com/knowledge-base/onboarding/) die zur Registerkarte "Aufgaben" zum Content-Manager hinzugefügt wurden.
- Dies sind Aufgaben, die ein Ziel enthalten, das normalerweise für die Schulung von Benutzern verwendet wird
- Onboarding-Aufgaben können nicht der Registerkarte "Help" (Hilfe) hinzugefügt werden.

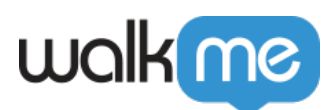

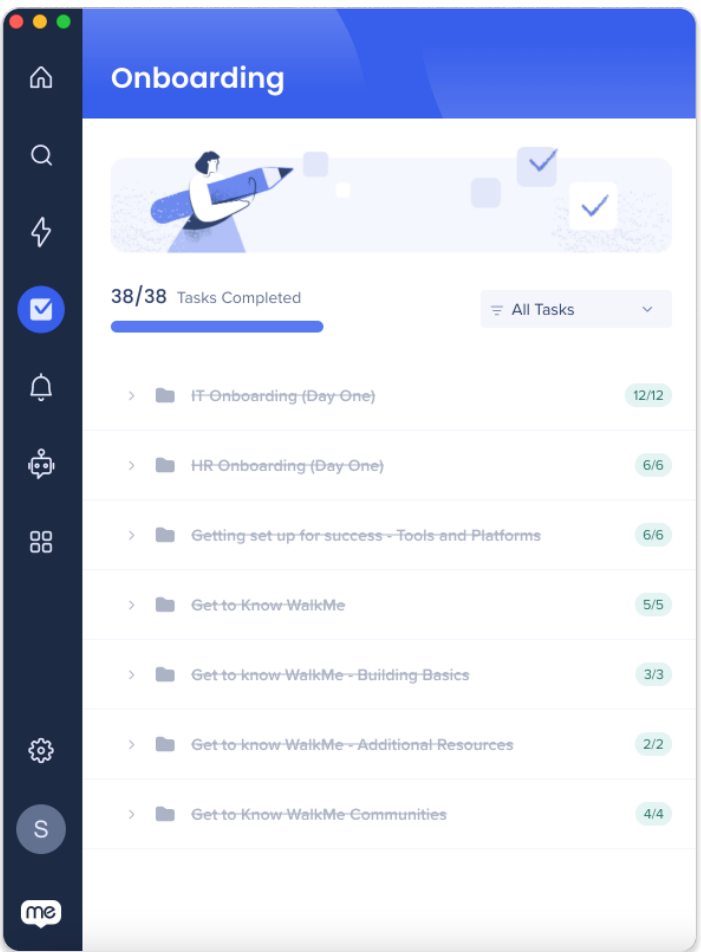

#### So fügen Sie Elemente zur Registerkarte "Task" hinzu:

- 1. Finden Sie den Content-Manager auf der Konsole.
- 2. Klicken Sie auf die Registerkarte "Hilfe"
	- 1. Onboarding-Aufgaben stehen nicht zur Verfügung für die Interaktion mit
- 3. Ziehen Sie die gewünschten Elemente aus der Elementeliste auf die Registerkarte "Task".
- 4. Klicken Sie auf **Save**
- 5. Klicken Sie auf **Publish**.

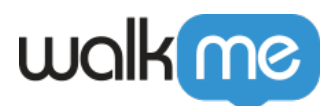

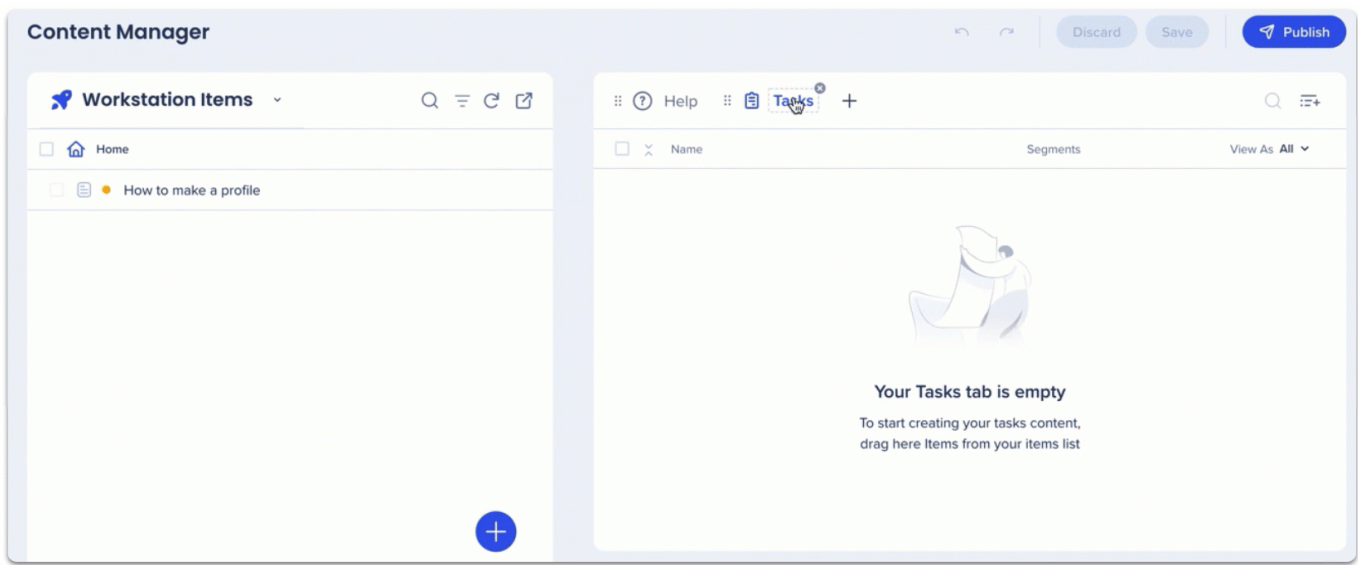

#### Anmerkung

Sie können Elemente, die keine Onboarding-Aufgaben sind, **konvertieren**, indem Sie sie zur Registerkarte "Task" hinzufügen.

- Das konvertierte Element **hat automatisch das Ziel:**
	- **Ressource**: Ressource geöffnet
	- **Smart Walk-Thru:** Smart Walk-Thru abgeschlossen
- Ändern Sie das Ziel des konvertierten Elements **über den Editor**

#### Willkommensbildschirm

#### **Zeigen Sie bis zu drei Ressourcen auf dem Willkommensbildschirm an**

- Bieten Sie Benutzern eine Liste der Aktionen an, die sie vor der Anmeldung ausführen müssen
	- Zum Beispiel das Einrichten eines VPN oder IDP

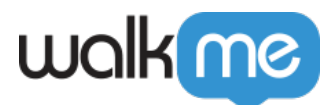

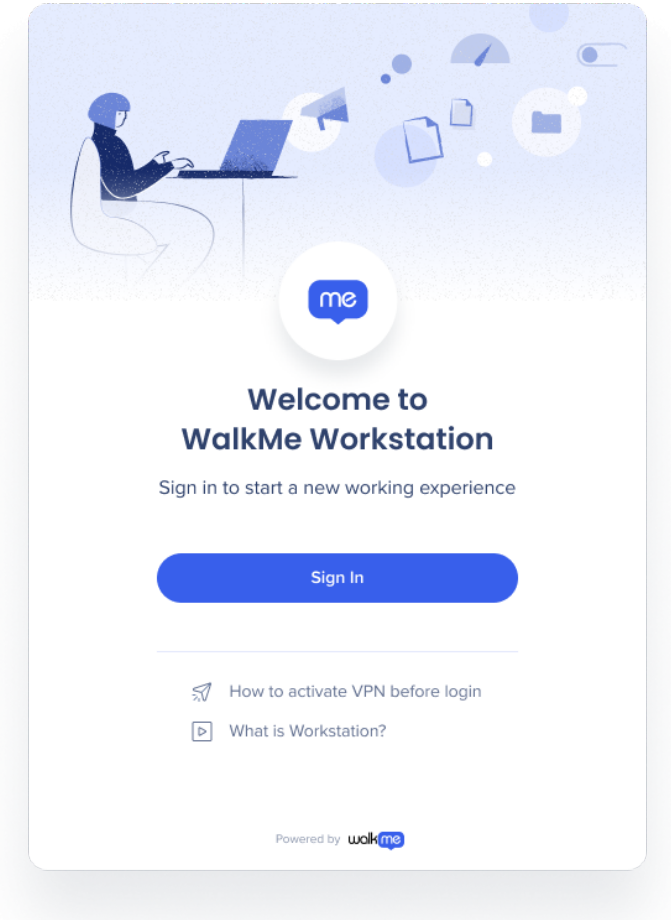

#### **So fügen Sie Elemente zum Willkommensbildschirm hinzu:**

- 1. So finden Sie den Content-Manager auf der Konsole.
- 2. Klicken Sie auf das Wellensymbol neben Elementen auf der Registerkarte "Help" (Hilfe), um Ressourcen zum Willkommensbildschirm hinzuzufügen

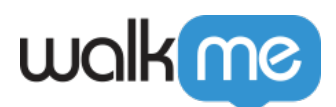

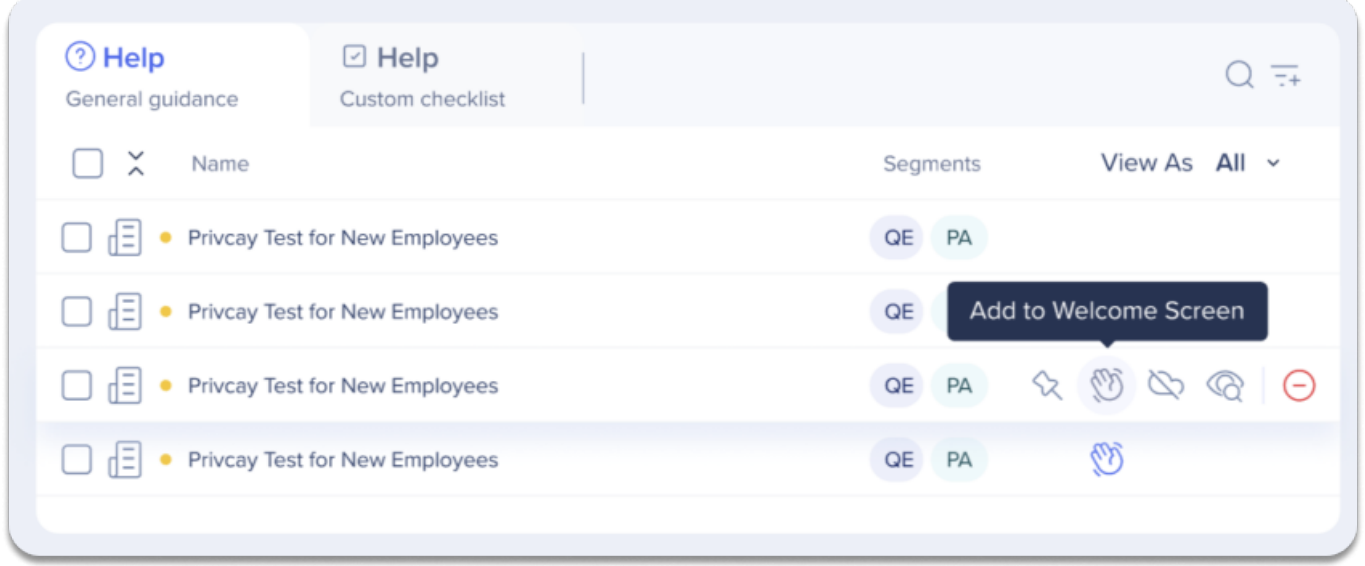

#### **Angeheftete Startseitenelemente**

#### **Heben Sie bestimmte Ressourcen hervor, indem Sie sie am oberen Rand der Startseite anheften**

• Zusätzlich zum Anheften von Ressourcen am oberen Rand der Registerkarte "Resources" (Ressourcen) können Organisationen jetzt auch Elemente an die Startseite anheften, um Ressourcen größere Bedeutung zu verleihen und die Aufmerksamkeit der Benutzer zu erregen.

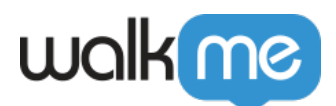

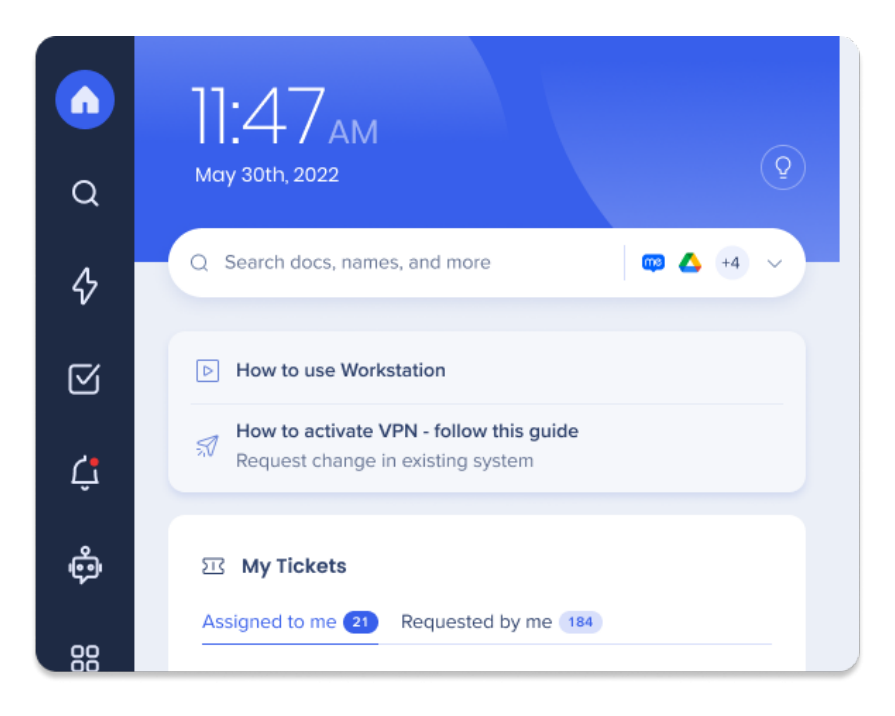

#### **So heften Sie Elemente an die Startseite an:**

- 1. Finden Sie den Content Manage- auf der Konsole.
- 2. Klicken Sie auf das **Anheftsymbol** neben Elementen auf der Registerkarte "Help" (Hilfe), um Ressourcen zur Startseite hinzuzufügen

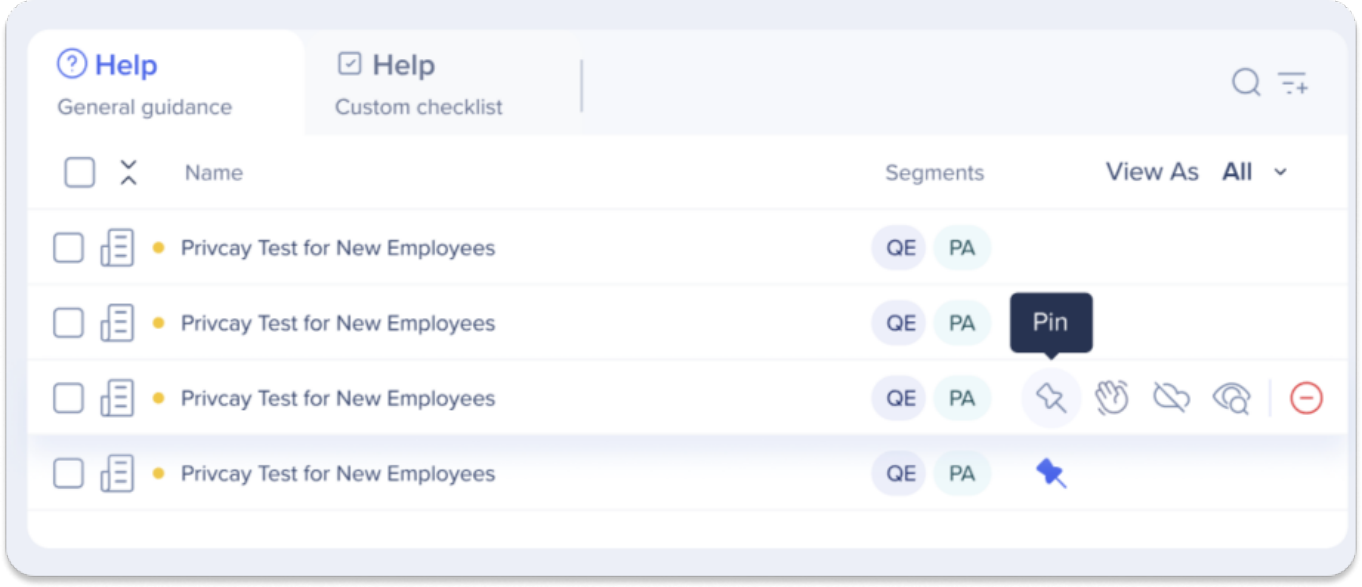

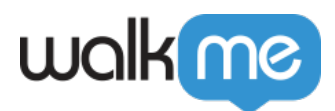

# Einschränkungen

- Bis zu einer Aufgaben-Registerkarte und insgesamt drei Registerkarten werden unterstützt (dies ist eine Einschränkung des Menü-Organisators)
- Workstation-Onboarding-Aufgaben werden als abgeschlossen markiert, auch wenn das Ziel nicht erreicht wurde (dies ist ein Fehler, der behoben wird)
- ShoutOuts werden im Willkommensbildschirm nicht unterstützt
- Angeheftete Elemente sind nicht ziehbar und werden nicht unter "Customize Homepage" (Startseite anpassen) angezeigt.
- Onboarding-Aufgaben werden in "Pinned Homepage Items" (Angeheftete Startseitenelemente) nicht unterstützt